## **Como fazer o processo de ASSINATURA no ArcView:Usando o Tabulate área**

Inicialmente, o mapa a ser assinado **não** pode estar como **floating point** (isto geralmente acontece quando fazemos um mapa de álgebra de mapa, tipo no raster calculator, e ele apresenta o resultado em um grid de distribuição de valores de um mínimo a um máximo.). Vejam o exemplo abaixo – é o que apresenta legenda em tons de cinza. Para conferir, nas **Propriedades** (Botão direito do mouse na camada), no **Source** - **pixel type** é **floating point**.

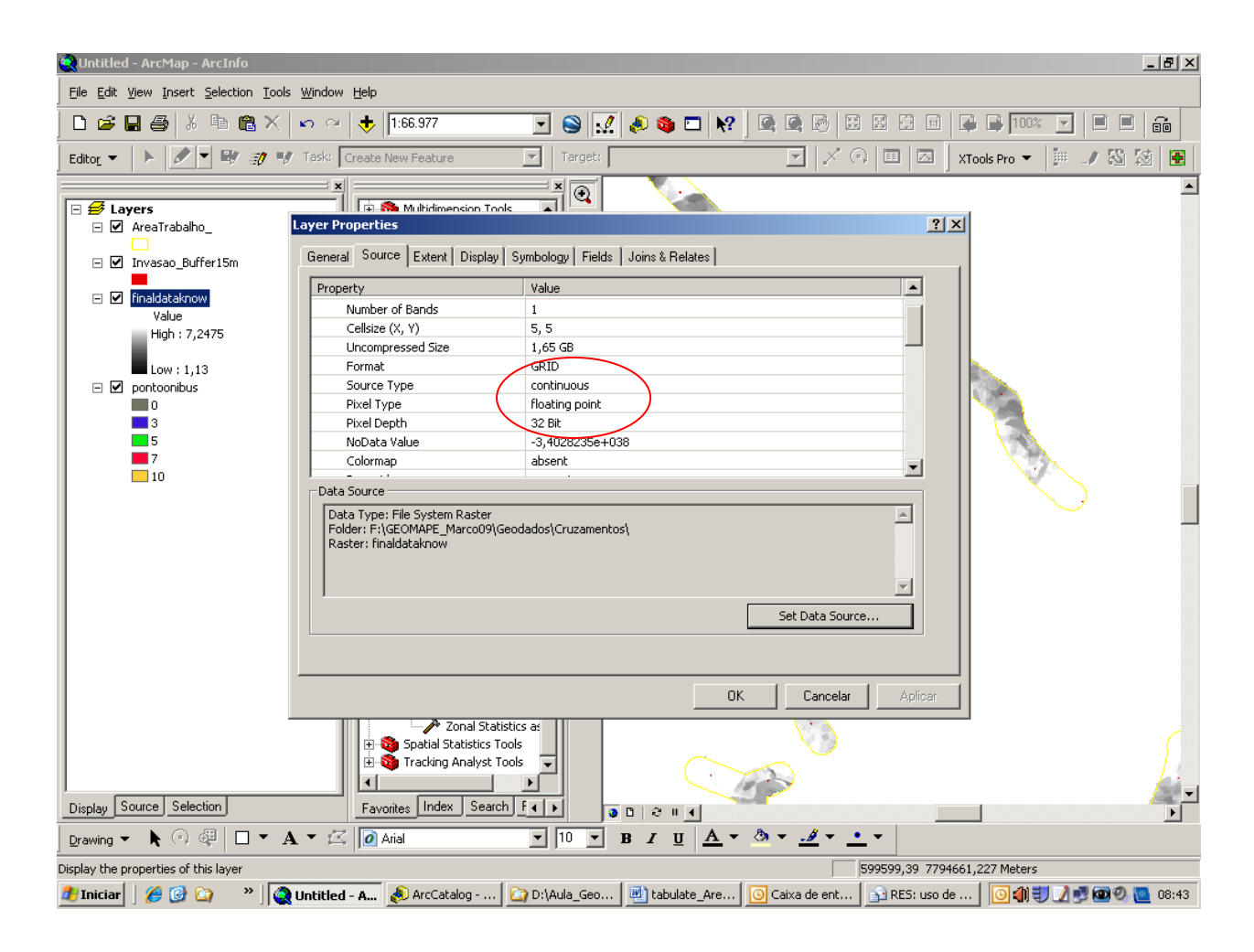

O mapa precisa ser **reclassificado**, receber fatiamento da legenda. Faça esta reclassificação em **Spatial Analyst** – **Reclassify.** Quando isto acontecer, o **pixel type** vai estar com **unsigned integer ou signed integer**.

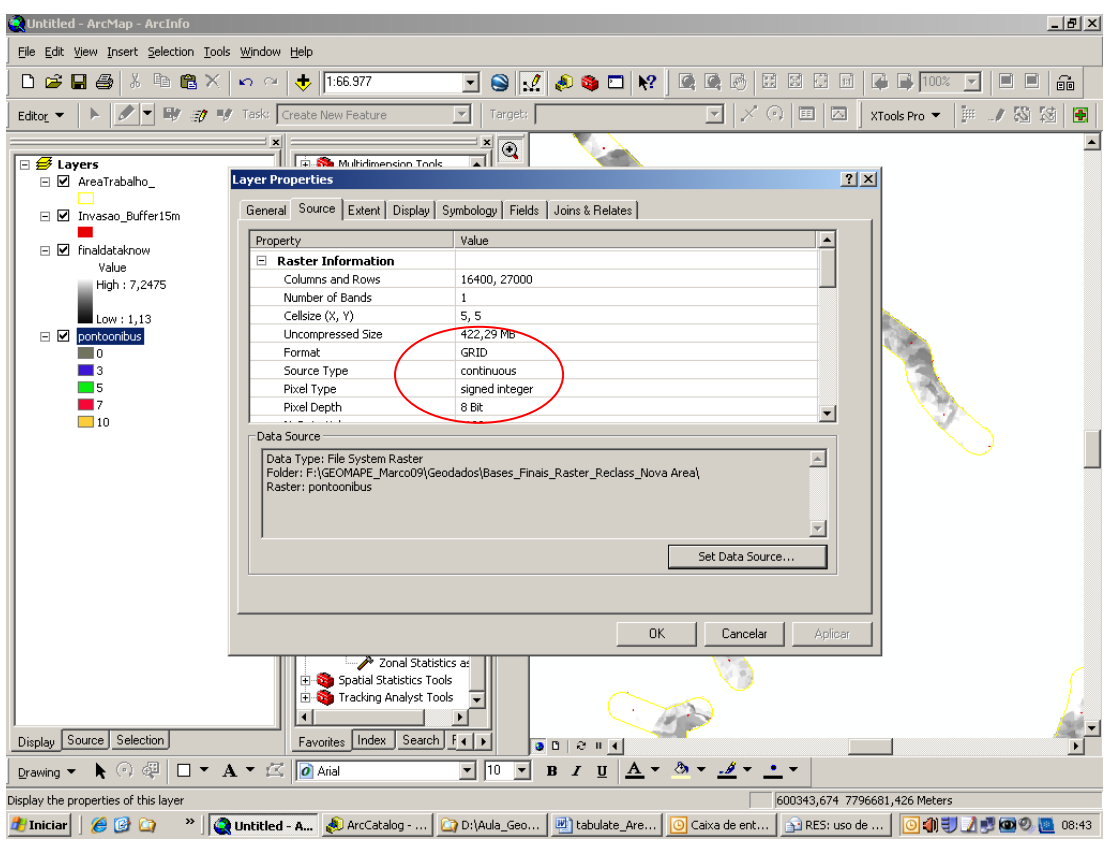

Estando o mapa já em condições de ser assinado, pegue então o comando no **ArcToolBox** - em **Spatial Analyst Tools** – **Zonal** – **Tabulate Área**.

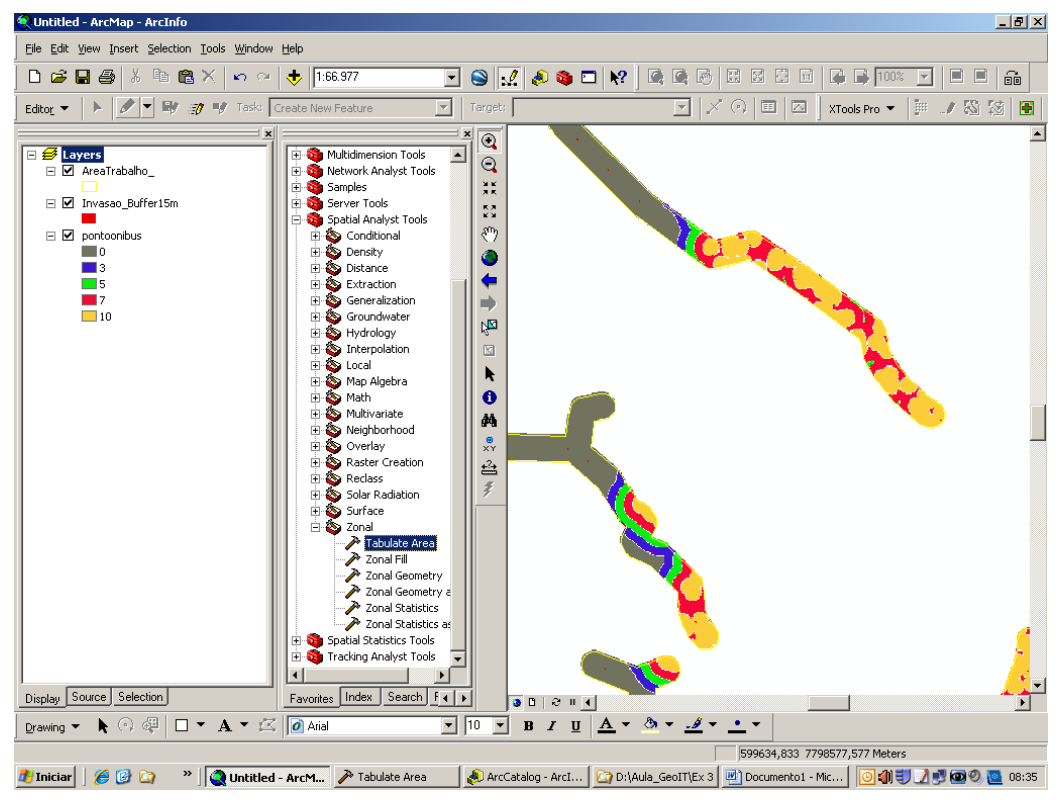

Análise Espacial – Profa Ana Clara Moura – Mestrado em Análise e Modelagem de Sistemas Ambientais 2

No **Input Raster or Feature Zone Data** carregue o mapa em raster ou em vetor que identifica as localidades que você quer assinar. Exemplo: os pontos de localização de bancos em Belo Horizonte para verificar em que padrões de renda eles estão localizados.

No **Zone Field** você pode escolher o campo da tabela que é do seu interesse assinar. Exemplo: se há um interesse assinar separando se o banco é privado ou público, e você tem o campo "Tipo", pode escolher este Field.

No **Input Raster ou Feature Class** Data carregue a camada onde será feita a assinatura. Exemplo a camada de distribuição de renda em Belo Horizonte para saber onde estão os bancos. Aqui é diferente do SAGA, onde você assina todas as camadas de uma só vez - você precisa assinar camada por camada.

No **Class Field** você pode escolher o campo "Value", por exemplo, que são as suas legendas do mapa a partir das quais o resultado será separado.

Ele indica (ou você escolhe) **local e nome da tabela** de dados que ele irá gerar e o tamanho da célula (ou pixel) da resolução do mapa que será assinado.

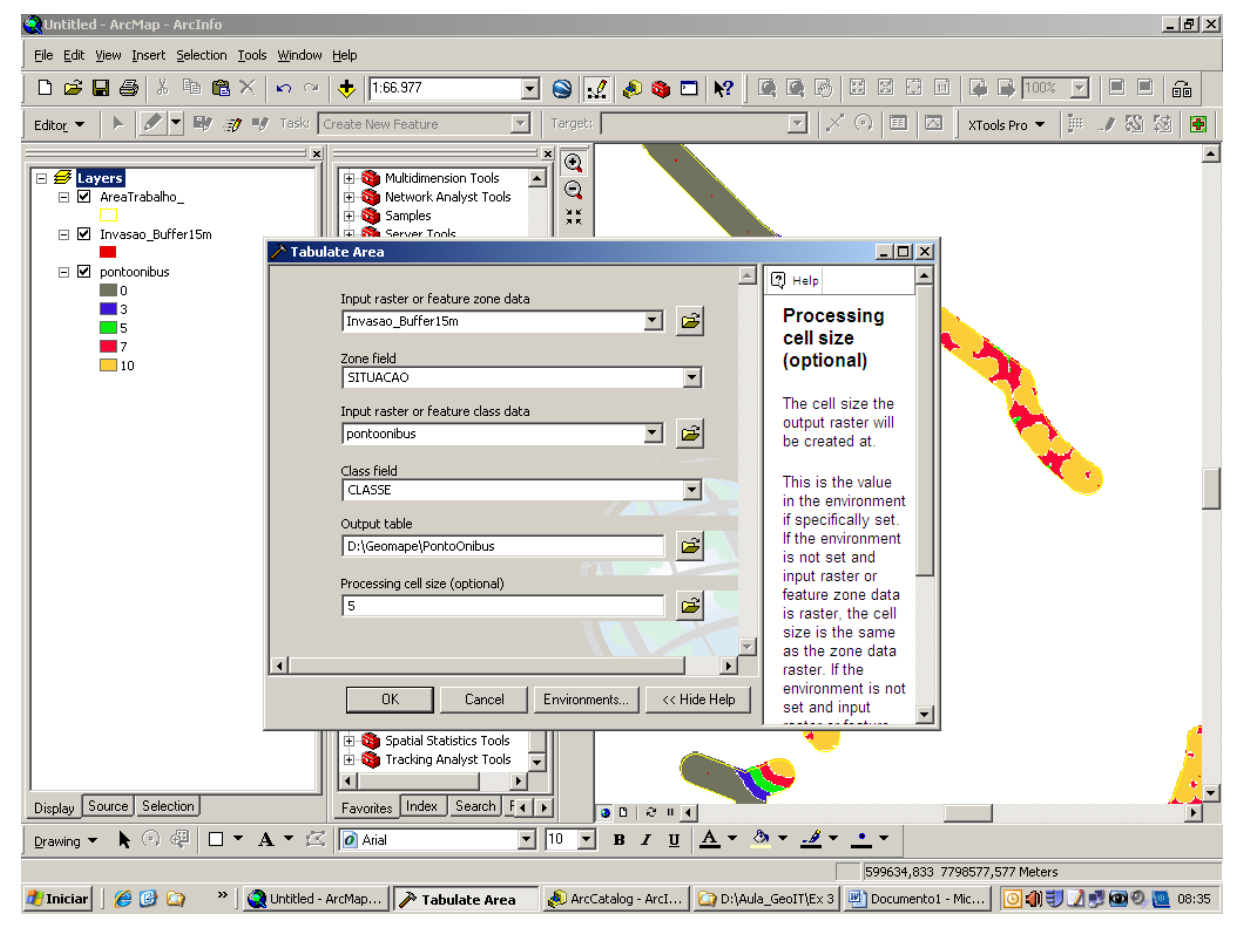

Depois que processar, acessar a aba **Source** para abrir a tabela gerada. Botão direito do mouse em cima da tabela, open.

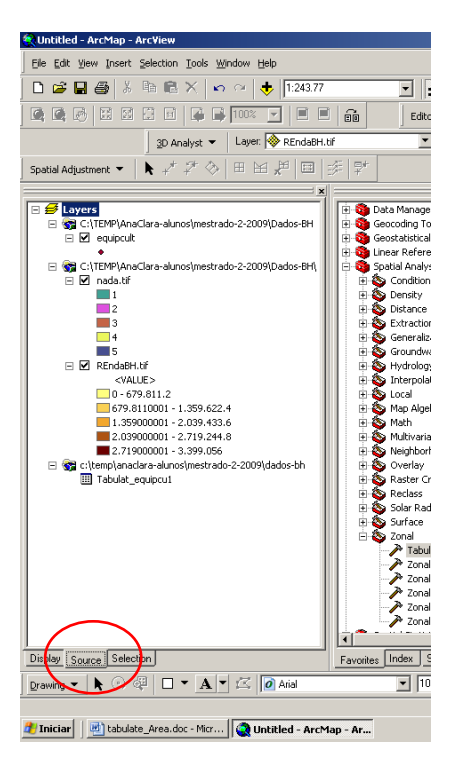

No exemplo abaixo, eu assinei os equipamentos culturais no mapa de renda e vi como está a distribuição nos valores de 1 a 3, que seriam três faixas de renda.

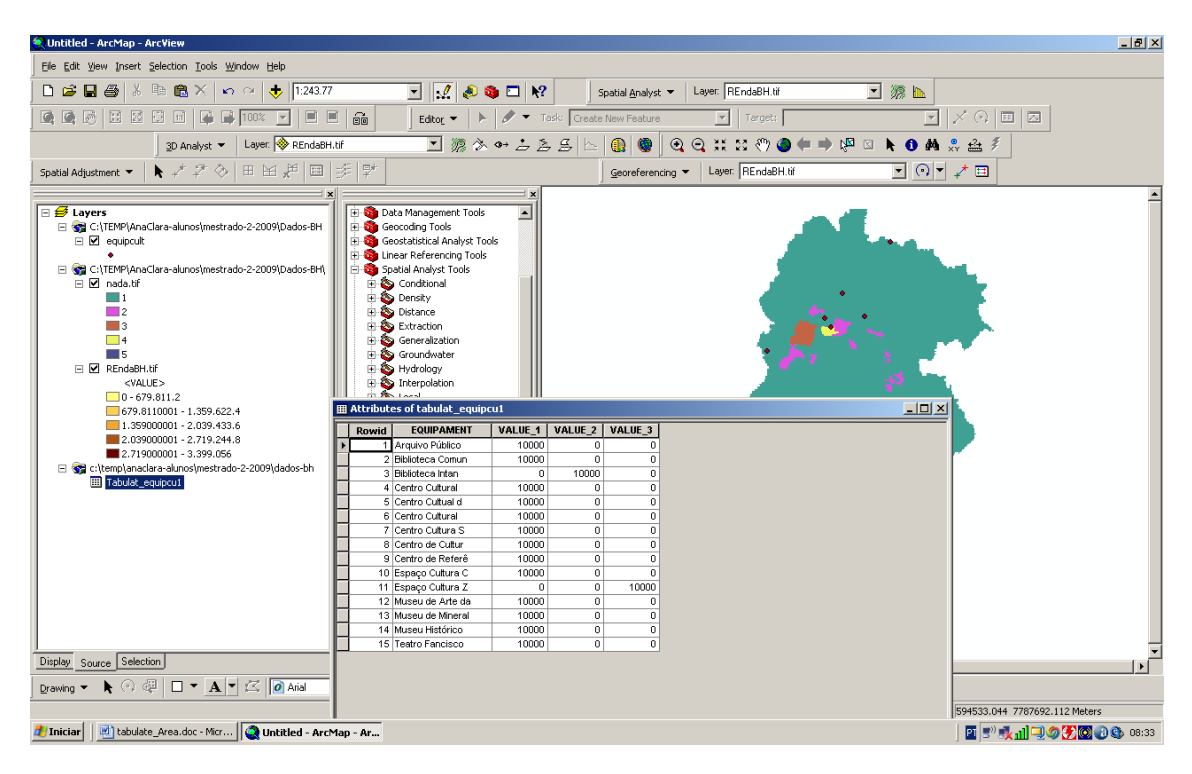

No exemplo abaixo, assinamos os pontos de invasão e não invasão nas classes de um mapa síntese.

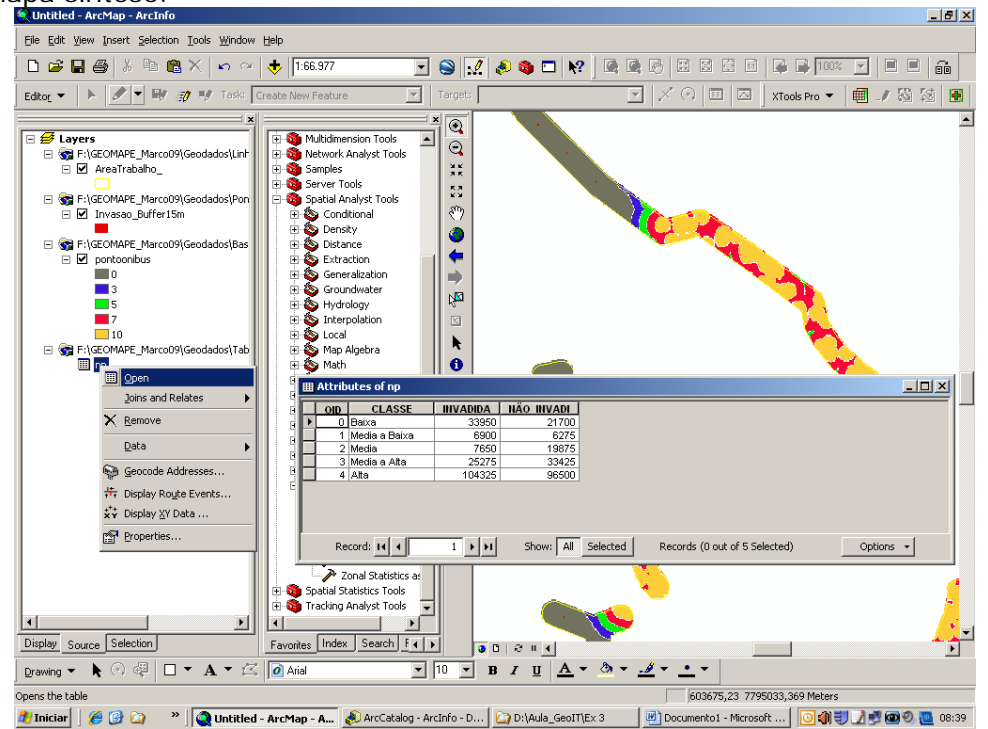

Para exportar a tabela para trabalhar no Excell, na parte de baixo dela vá em **Options, Export**. Escolha o diretório. Ele salva em dbf.

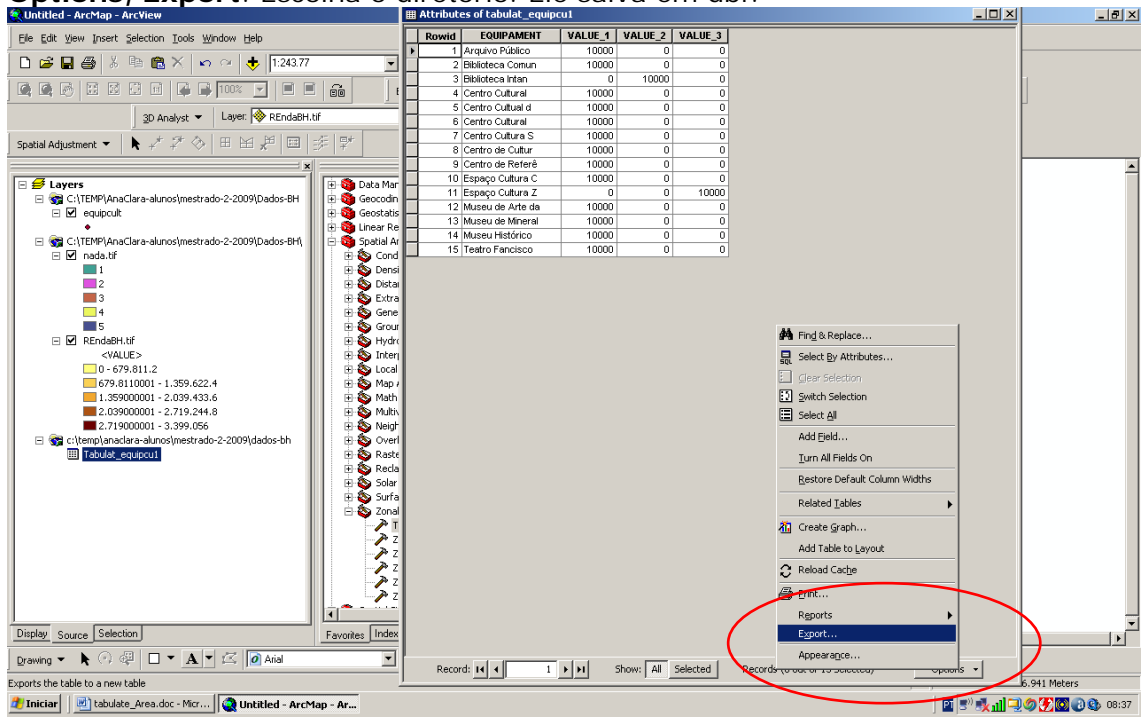

O resultado é dado em metros quadrados (em função do pixel definido).